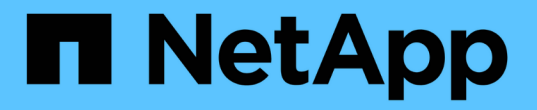

## 既存の **SVM** への **NFS** アクセスを設定する

System Manager Classic

NetApp June 22, 2024

This PDF was generated from https://docs.netapp.com/ja-jp/ontap-system-manager-classic/nfsconfig/concept\_adding\_nas\_access\_to\_existing\_svm.html on June 22, 2024. Always check docs.netapp.com for the latest.

# 目次

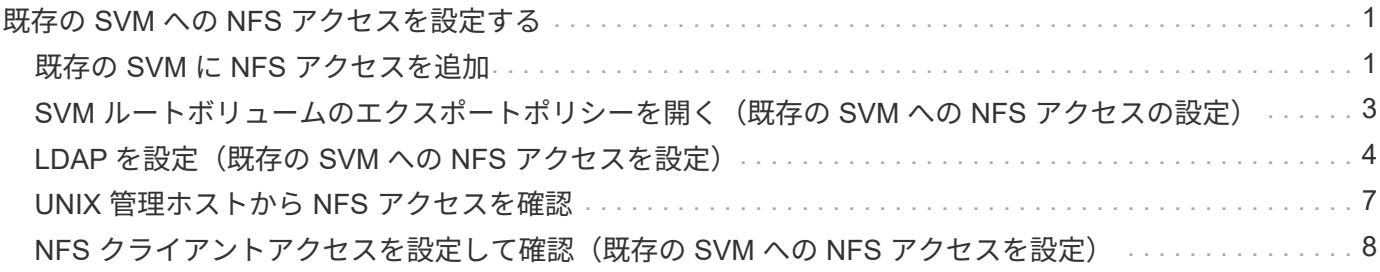

# <span id="page-2-0"></span>既存の **SVM** への **NFS** アクセスを設定する

既存の SVM に対する NFS クライアントのアクセスを追加するには、 SVM に NFS の設 定を追加し、 SVM ルートボリュームのエクスポートポリシーを開き、必要に応じて LDAP を設定して、 UNIX 管理ホストからの NFS アクセスを確認します。その後、 NFS クライアントアクセスを設定することができます。

#### <span id="page-2-1"></span>既存の **SVM** に **NFS** アクセスを追加

既存の SVM への NFS アクセスを追加するには、データ LIF を作成し、必要に応じて NIS を設定し、ボリュームをプロビジョニングし、ボリュームをエクスポートして、エ クスポートポリシーを設定します。

作業を開始する前に

- SVM で使用する次のネットワークコンポーネントを確認しておく必要があります。
	- 。データ論理インターフェイス( LIF )を作成するノードとそのノード上の特定のポート
	- データ LIF の IP アドレスをプロビジョニングするサブネット、または必要に応じてデータ LIF に割り 当てる特定の IP アドレス
- 外部ファイアウォールがある場合は、ネットワークサービスへのアクセスを許可するように適切に設定し ておく必要があります。
- SVM で NFS プロトコルが許可されている必要があります。

詳細については、を参照してください ["](https://docs.netapp.com/us-en/ontap/networking/index.html)[ネットワーク管理マニュアル](https://docs.netapp.com/us-en/ontap/networking/index.html)["](https://docs.netapp.com/us-en/ontap/networking/index.html)。

手順

- 1. SVM のプロトコルを設定するための領域に移動します。
	- a. 設定する SVM を選択します。
	- b. [\* 詳細 \* ( \* Details \* ) ] パネルの [ \* プロトコル \* ( \* Protocols ) ] の横にある [\* NFS\* ( \* NFS \* ) ] をクリック

Protocols: NFS FO/FCoE

- 2. Configure NFS protocol \* (NFS プロトコルの設定 \*) ダイアログボックスで、データ LIF を作成しま す。
	- a. LIF に IP アドレスを割り当てます。指定したサブネットから自動で割り当てるか、手動で入力して割 り当てます。
	- b. 「 \* Browse 」をクリックして、 LIF に関連付けるノードとポートを選択します。

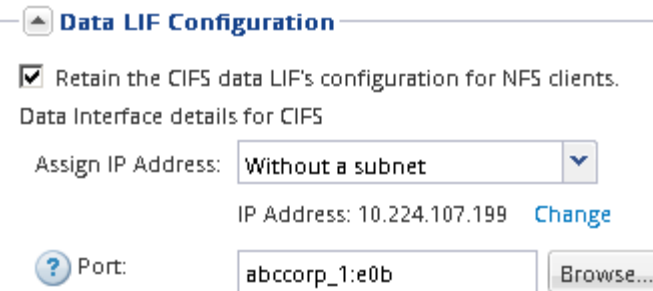

3. ネームサービスやネームマッピングに NIS を使用している場合は、 NIS サーバのドメインと IP アドレス を指定し、 NIS ネームサービスソースを追加するデータベースタイプを選択します。

- - NIS Configuration (Optional)-

Configure NIS domain on the SVM to authorize NFS users.

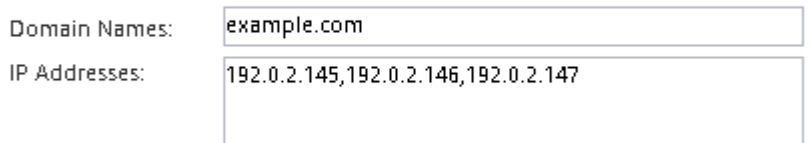

? Database Type: ☑ group ☑ passwd ☑ netgroup

NIS サービスが利用できない場合は、 NIS サービスの設定は行わないでください。NIS サービスが適切に 設定されていないと、原因データストアにアクセスできない可能

- 4. NFS アクセス用にボリュームを作成してエクスポートします。
	- a. 「 \* Export Name \* 」に、エクスポート名とボリューム名の先頭の両方に使用する名前を入力しま す。
	- b. ファイルを格納するボリュームのサイズを指定します。

Provision a volume for NFS storage.

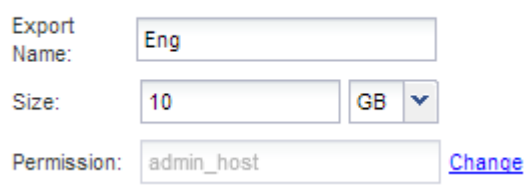

ボリュームのアグリゲートを指定する必要はありません。ボリュームは利用可能なスペースが最も多 いアグリゲートに自動的に配置されます。

c. [\* permission] フィールドで、 [\* Change] をクリックし、スーパーユーザアクセスを含む UNIX 管理ホ ストへの NFSv3 アクセスを許可するエクスポートルールを指定します。

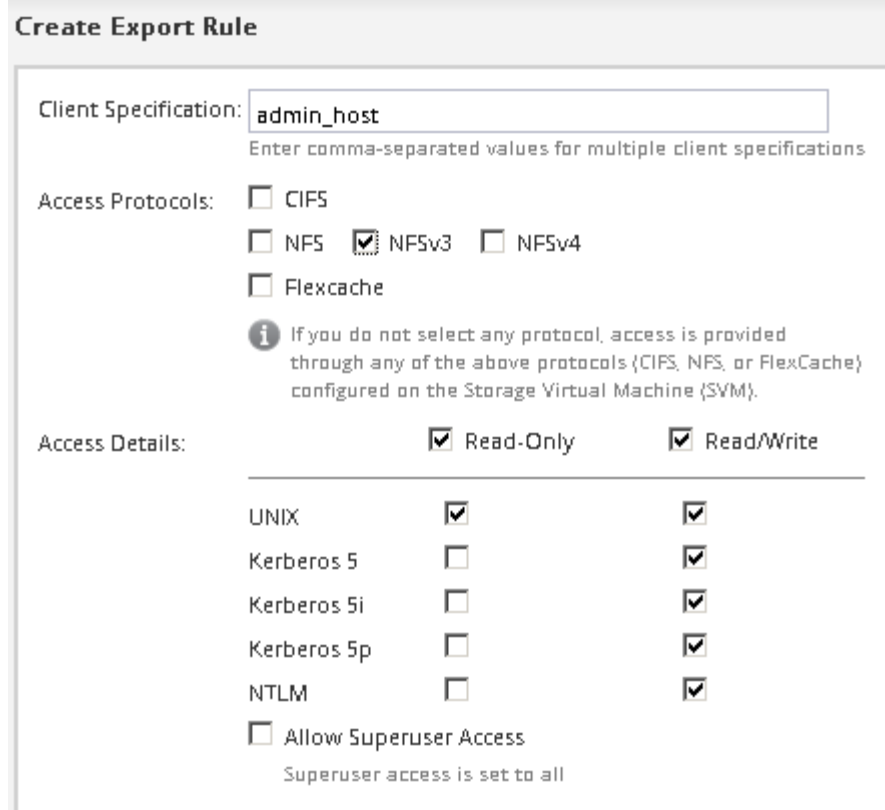

Eng という 10GB のボリュームを作成して Eng という名前でエクスポートし、スーパーユーザアクセス を含む「 admin\_host 」クライアントにエクスポートへのフルアクセスを許可するルールを追加できま す。

5. [ 送信して閉じる \*] をクリックし、 [OK] をクリックします。

### <span id="page-4-0"></span>**SVM** ルートボリュームのエクスポートポリシーを開く(既存の **SVM** への **NFS** アクセスの設定)

デフォルトのエクスポートポリシーにルールを追加して、すべてのクライアントに NFSv3 経由でのアクセスを許可する必要があります。このようなルールを追加しない と、 Storage Virtual Machine ( SVM )とそのボリュームに対する NFS クライアントの アクセスがすべて拒否されます。

このタスクについて

すべての NFS アクセスをデフォルトのエクスポートポリシーとして指定してから、ボリュームごとにカスタ ムのエクスポートポリシーを作成して各ボリュームへのアクセスを制限します。

手順

- 1. SVMs ウィンドウに移動します。
- 2. SVM の設定 \* タブをクリックします。
- 3. [\* Policies \* (ポリシー \* ) ] ペインで、 [\* Export Policies (エクスポートポリシー \* ) ] をクリックしま す。
- 4. SVM ルートボリュームに適用されている \* default \* という名前のエクスポートポリシーを選択します。
- 5. 下部ペインで、 \* 追加 \* をクリックします。
- 6. Create Export Rule \* ダイアログボックスで、 NFS クライアントのすべてのクライアントにアクセスする ためのルールを作成します。
	- a. [Client Specification]フィールドに、次のように入力します。 0.0.0.0/0 ルールがすべてのクライア ントを環境するようにします。
	- b. ルールインデックスのデフォルト値は \* 1 \* のままにします。
	- c. 「 \* NFSv3 」を選択します。
	- d. [\* 読み取り専用 **]** の下にある **[\*UNIX**] チェックボックス以外のすべてのチェックボックスをオフにし ます。

e. [OK] をクリックします。

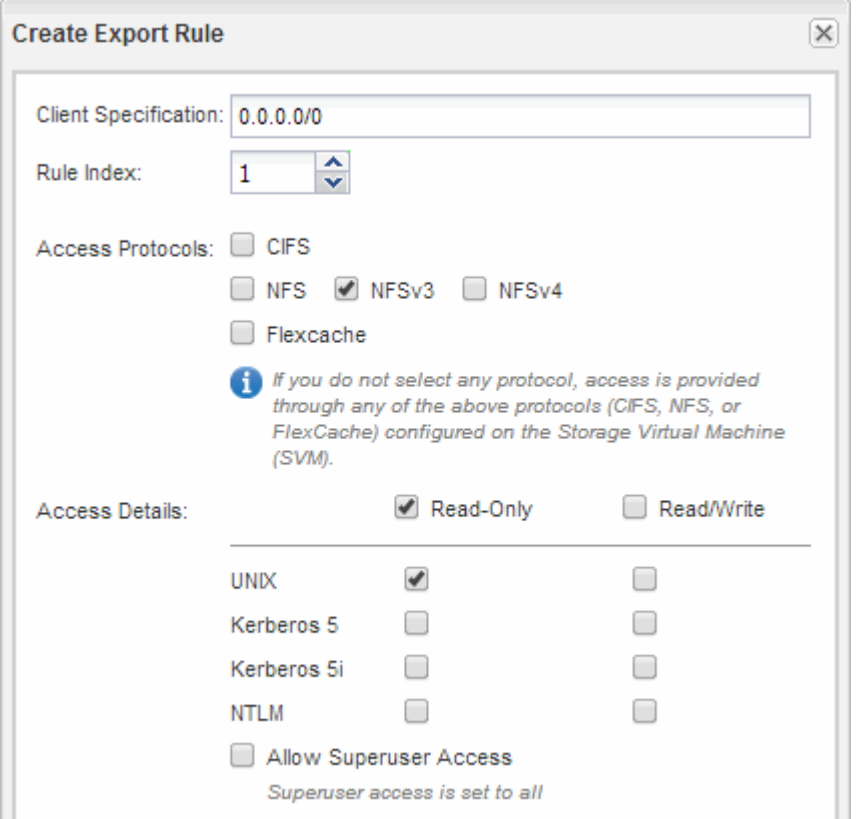

#### 結果

SVM に作成したすべてのボリュームに NFSv3 クライアントからアクセスできるようになります。

### <span id="page-5-0"></span>**LDAP** を設定(既存の **SVM** への **NFS** アクセスを設定)

Storage Virtual Machine (SVM) が Active Directory ベースの Lightweight Directory Access Protocol (LDAP) からユーザ情報を取得するように設定する場合は、 LDAP クライアントを作成し、 SVM に対して有効にして、ユーザ情報の他のソースよりも LDAP を優先するように設定する必要があります。

作業を開始する前に

• LDAP 設定で Active Directory ( AD )を使用している必要があります。

別の種類の LDAP を使用する場合は、他のドキュメントに従って、コマンドラインインターフェイス( CLI )を使用して LDAP を設定する必要があります。詳細については、を参照してください ["LDAP](https://docs.netapp.com/us-en/ontap/nfs-config/using-ldap-concept.html) [の使](https://docs.netapp.com/us-en/ontap/nfs-config/using-ldap-concept.html) [用方法の概要](https://docs.netapp.com/us-en/ontap/nfs-config/using-ldap-concept.html)["](https://docs.netapp.com/us-en/ontap/nfs-config/using-ldap-concept.html)。

• AD ドメインと AD サーバ、およびバインドに使用する認証レベル、バインドユーザとパスワード、ベー ス DN 、 LDAP ポートの情報を確認しておく必要があります。

手順

- 1. SVMs ウィンドウに移動します。
- 2. 必要な SVM を選択します
- 3. SVM の設定 \* タブをクリックします。
- 4. SVM で使用する LDAP クライアントを設定します。
	- a. [\* サービス \* ( \* Services \* ) ] ペインで、 [\* LDAP クライアント \* ( \* LDAP Client \* ) ] をクリック
	- b. [\* LDAP Client Configuration\* ( \* LDAP クライアント設定 \* ) ] ウィンドウで、 [ \* 追加 \* ] をクリッ クします。
	- c. ウィンドウの[全般]\*タブで、LDAPクライアント設定の名前を入力します(例: vs0client1。
	- d. AD ドメインまたは AD サーバのいずれかを追加します。

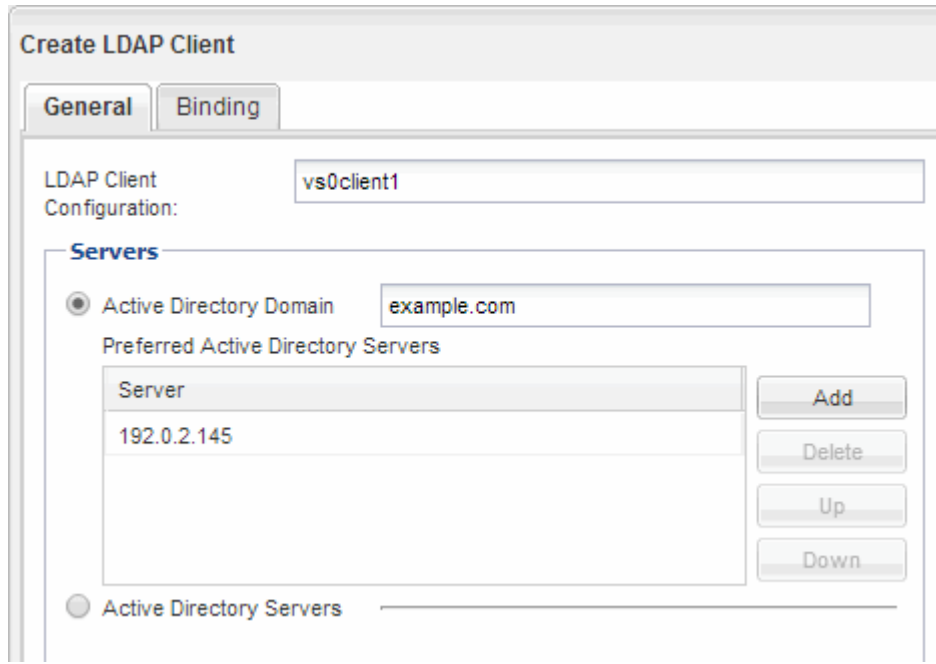

e. バインド \* をクリックして、認証レベル、バインドユーザーとパスワード、ベース DN 、およびポー トを指定します。

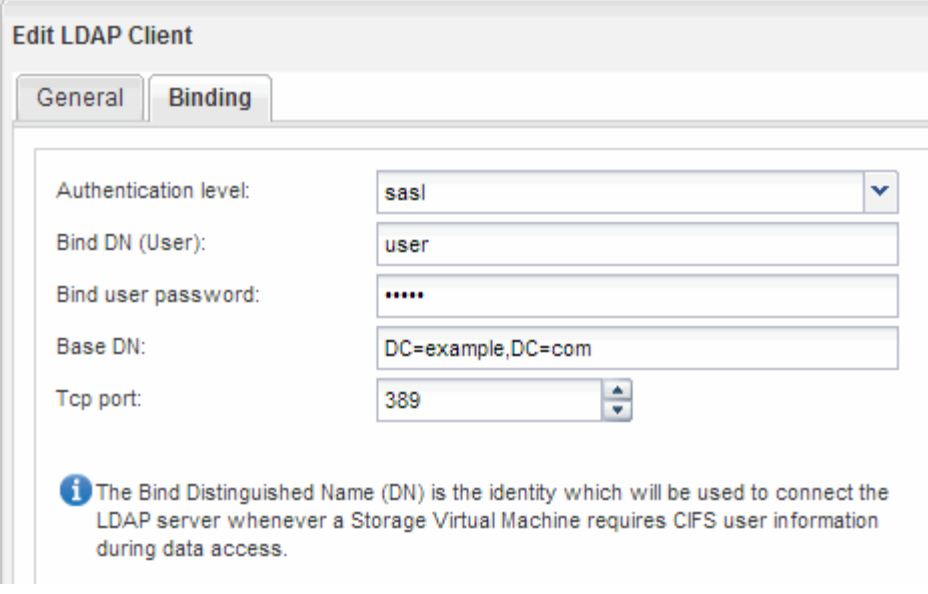

f. [ 保存して閉じる ] をクリックします。

新しいクライアントが作成され、 SVM で使用できるようになります。

- 5. 新しい LDAP クライアントを SVM に対して有効にします。
	- a. ナビゲーションペインで、 \* LDAP 設定 \* をクリックします。
	- b. [ 編集( Edit ) ] をクリックします。
	- c. 作成したクライアントが \* LDAP クライアント名 \* で選択されていることを確認します。
	- d. [\* LDAP クライアントを有効にする \*] を選択し、 [OK] をクリックします。

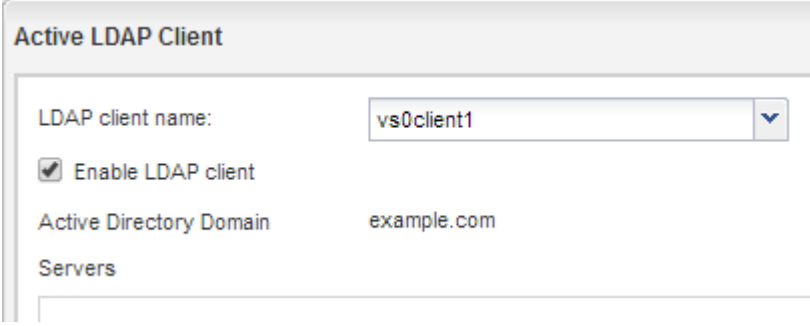

SVM で新しい LDAP クライアントが使用されます。

- 6. Network Information Service (NIS) やローカルのユーザとグループなど、ユーザ情報の他のソースより も LDAP を優先するように設定します。
	- a. SVMs ウィンドウに移動します。
	- b. SVM を選択し、 \* Edit \* をクリックします。
	- c. [**Services**] タブをクリックします。
	- d. [**Name Service Switch**] で、データベースタイプの優先ネームサービススイッチソースとして **ldap** を 指定します。
	- e. [ 保存して閉じる ] をクリックします。

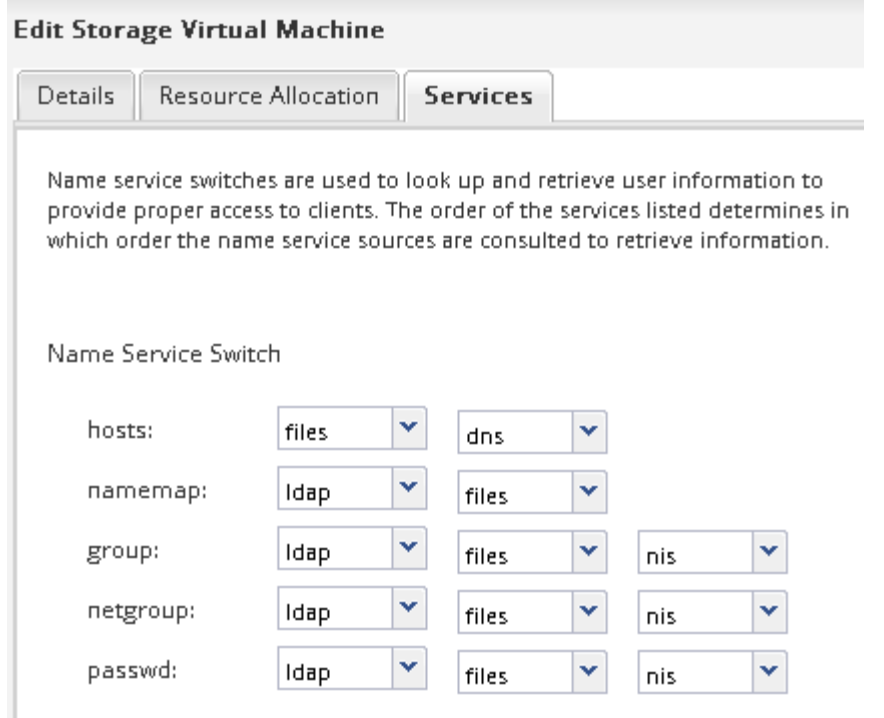

[+] この SVM で、ネームサービスおよびネームマッピングに使用するユーザ情報のソースとして LDAP が 優先されるようになります。

### <span id="page-8-0"></span>**UNIX** 管理ホストから **NFS** アクセスを確認

Storage Virtual Machine ( SVM ) に対する NFS アクセスの設定が完了したら、正しく 設定されていることを確認する必要があります。設定を確認するには、 NFS 管理ホスト にログインし、 SVM に対するデータの読み取りと書き込みが可能かどうかを確認しま す。

作業を開始する前に

- クライアントシステムに、前に指定したエクスポートルールで許可されている IP アドレスが割り当てら れている必要があります。
- root ユーザのログイン情報が必要です。

手順

- 1. クライアントシステムに root ユーザとしてログインします。
- 2. 入力するコマンド cd /mnt/ ディレクトリをマウントフォルダに変更します。
- 3. 新しいフォルダを作成し、 SVM の IP アドレスを使用してマウントします。
	- a. 入力するコマンド mkdir /mnt/folder をクリックして、新しいフォルダを作成します。
	- b. 入力するコマンド mount -t nfs -o nfsvers=3, hard IPAddress:/volume name /mnt/folder をクリックして、この新しいディレクトリにボリュームをマウントします。
	- c. 入力するコマンド cd folder ディレクトリを新しいフォルダに変更します。

次のコマンドでは、 test1 という名前のフォルダを作成し、 IP アドレス 192.0.2.130 のボリューム

vol1 をマウントフォルダ test1 にマウントして、ディレクトリを新しい test1 に変更しています。

host# mkdir /mnt/test1 host# mount -t nfs -o nfsvers=3,hard 192.0.2.130:/vol1 /mnt/test1 host# cd /mnt/test1

4. 新しいファイルを作成し、そのファイルが存在することを確認して、テキストを書き込みます。

- a. 入力するコマンド touch filename をクリックしてテストファイルを作成します。
- b. 入力するコマンド ls -l filename ファイルが存在することを確認します。
- c. 入力するコマンド `cat >filename`をクリックしてテキストを入力し、Ctrl+Dキーを押してテストファ イルにテキストを書き込みます。
- d. 入力するコマンド cat filename をクリックして、テストファイルの内容を表示します。
- e. 入力するコマンド rm filename をクリックしてテストファイルを削除します。
- f. 入力するコマンド cd .. をクリックして親ディレクトリに戻ります。

host# touch myfile1 host# ls -l myfile1 -rw-r--r-- 1 root root 0 Sep 18 15:58 myfile1 host# cat >myfile1 This text inside the first file host# cat myfile1 This text inside the first file host# rm -r myfile1 host# cd ..

#### 結果

SVM に対する NFS アクセスが有効になっていることを確認できました。

#### <span id="page-9-0"></span>**NFS** クライアントアクセスを設定して確認(既存の **SVM** への **NFS** アクセスを設定)

準備ができたら、 UNIX 管理ホストで UNIX ファイル権限を設定し、 System Manager でエクスポートルールを追加して、選択したクライアントに共有へのアクセスを許可す ることができます。設定が完了したら、該当するユーザまたはグループがボリュームに アクセスできることを確認してください。

手順

- 1. 共有へのアクセスを許可するクライアントとユーザまたはグループを決定します。
- 2. UNIX 管理ホストで、 root ユーザを使用して、ボリュームに対する UNIX の所有権と権限を設定します。
- 3. System Manager で、エクスポートポリシーにルールを追加して、 NFS クライアントに共有へのアクセ

スを許可します。

- a. Storage Virtual Machine ( SVM )を選択し、 \* SVM Settings \* をクリックします。
- b. [\* Policies \* (ポリシー \* ) ] ペインで、 [\* Export Policies (エクスポートポリシー \* ) ] をクリック します。
- c. ボリュームと同じ名前のエクスポートポリシーを選択します。
- d. [\* エクスポートルール \* ] タブで、 [\* 追加 ] をクリックし、クライアントのセットを指定します。
- e. 管理ホストへのアクセスを許可するルールの後でこのルールが実行されるように、 \* ルールインデッ クス \* には \* 2 \* を選択します。
- f. 「 \* NFSv3 」を選択します。
- g. 必要なアクセスの詳細を指定し、 \* OK. \* をクリックします

読み取り/書き込みのフルアクセスをクライアントに付与するには、サブネットを入力します。 10.1.1.0/24 [Client Specification]\*と入力し、[Allow Superuser Access]\*を除くすべてのアクセスチ ェックボックスを選択します。

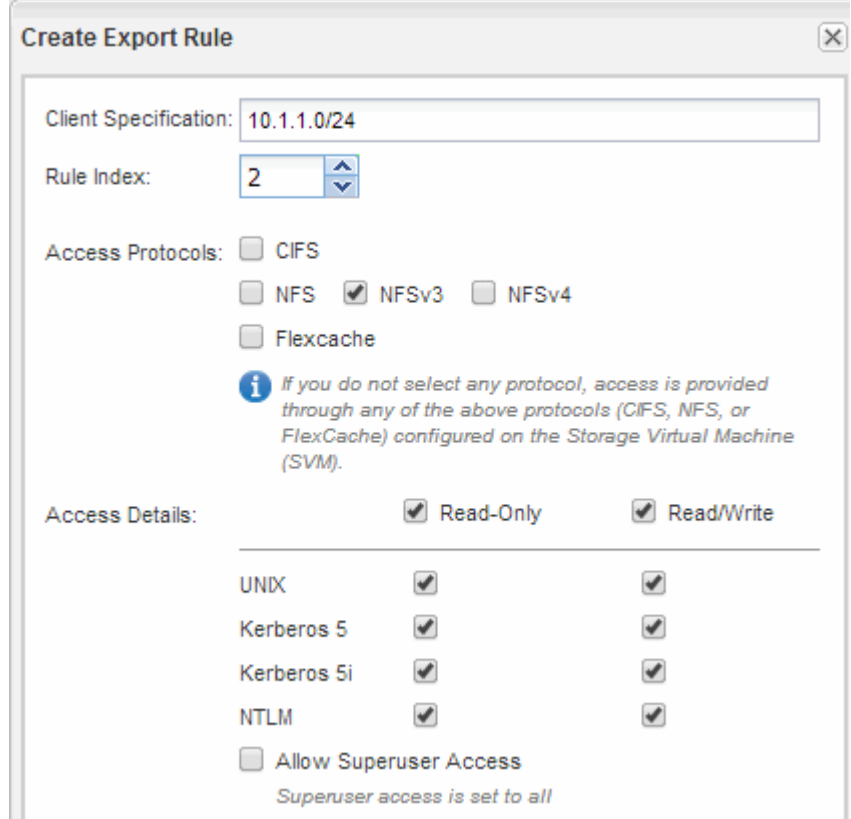

4. UNIX クライアントで、ボリュームへのアクセスを許可したいずれかのユーザとしてログインし、ボリュ ームをマウントしてファイルを作成できることを確認します。

Copyright © 2024 NetApp, Inc. All Rights Reserved. Printed in the U.S.このドキュメントは著作権によって保 護されています。著作権所有者の書面による事前承諾がある場合を除き、画像媒体、電子媒体、および写真複 写、記録媒体、テープ媒体、電子検索システムへの組み込みを含む機械媒体など、いかなる形式および方法に よる複製も禁止します。

ネットアップの著作物から派生したソフトウェアは、次に示す使用許諾条項および免責条項の対象となりま す。

このソフトウェアは、ネットアップによって「現状のまま」提供されています。ネットアップは明示的な保 証、または商品性および特定目的に対する適合性の暗示的保証を含み、かつこれに限定されないいかなる暗示 的な保証も行いません。ネットアップは、代替品または代替サービスの調達、使用不能、データ損失、利益損 失、業務中断を含み、かつこれに限定されない、このソフトウェアの使用により生じたすべての直接的損害、 間接的損害、偶発的損害、特別損害、懲罰的損害、必然的損害の発生に対して、損失の発生の可能性が通知さ れていたとしても、その発生理由、根拠とする責任論、契約の有無、厳格責任、不法行為(過失またはそうで ない場合を含む)にかかわらず、一切の責任を負いません。

ネットアップは、ここに記載されているすべての製品に対する変更を随時、予告なく行う権利を保有します。 ネットアップによる明示的な書面による合意がある場合を除き、ここに記載されている製品の使用により生じ る責任および義務に対して、ネットアップは責任を負いません。この製品の使用または購入は、ネットアップ の特許権、商標権、または他の知的所有権に基づくライセンスの供与とはみなされません。

このマニュアルに記載されている製品は、1つ以上の米国特許、その他の国の特許、および出願中の特許によ って保護されている場合があります。

権利の制限について:政府による使用、複製、開示は、DFARS 252.227-7013(2014年2月)およびFAR 5252.227-19(2007年12月)のRights in Technical Data -Noncommercial Items(技術データ - 非商用品目に関 する諸権利)条項の(b)(3)項、に規定された制限が適用されます。

本書に含まれるデータは商用製品および / または商用サービス(FAR 2.101の定義に基づく)に関係し、デー タの所有権はNetApp, Inc.にあります。本契約に基づき提供されるすべてのネットアップの技術データおよび コンピュータ ソフトウェアは、商用目的であり、私費のみで開発されたものです。米国政府は本データに対 し、非独占的かつ移転およびサブライセンス不可で、全世界を対象とする取り消し不能の制限付き使用権を有 し、本データの提供の根拠となった米国政府契約に関連し、当該契約の裏付けとする場合にのみ本データを使 用できます。前述の場合を除き、NetApp, Inc.の書面による許可を事前に得ることなく、本データを使用、開 示、転載、改変するほか、上演または展示することはできません。国防総省にかかる米国政府のデータ使用権 については、DFARS 252.227-7015(b)項(2014年2月)で定められた権利のみが認められます。

#### 商標に関する情報

NetApp、NetAppのロゴ、<http://www.netapp.com/TM>に記載されているマークは、NetApp, Inc.の商標です。そ の他の会社名と製品名は、それを所有する各社の商標である場合があります。